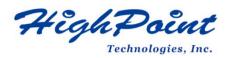

# Linux Debian On HighPoint NVMe RAID AIC Installation Guide

# V1.04-Jan 29, 2024

Copyright © 2024 HighPoint Technologies, Inc.

All rights reserved.

# **Table of Contents**

| 1 Overview                                    | .1 |
|-----------------------------------------------|----|
| 2 Installing Linux Debian on NVMe AIC         | .2 |
| Step 1 Prepare Your Hardware for Installation | .2 |
| Step 2 Check System EFI Settings              | .2 |
| Step 3 Flash UEFI ROM to NVMe AIC             | .4 |
| Step 4 Create Array                           | .5 |
| Step 5 Prepare the Driver Diskette            | .6 |
| Step 6 Install Linux Debian                   | .6 |
| 3 Monitoring the Driver1                      | 10 |
| 4 Installing RAID Management Software1        | 10 |
| 5 Troubleshooting1                            | 11 |
| 6 Rebuilding Driver Module for System Update1 |    |
| 7 Appendix A1                                 | 12 |

# **1 Overview**

The purpose of this document is to provide clear instructions on how to install Linux Debian to an SSD or RAID array hosted by HighPoint NVMe AICs.

|                  | D1: 101                 |
|------------------|-------------------------|
| Supported System | Debian10.1              |
| 11 5             | Debian10.2              |
|                  | Debian10.3              |
|                  | Debian10.4              |
|                  | Debian10.5              |
|                  | Debian10.6              |
|                  | Debian10.7              |
|                  | Debian10.8              |
|                  | Debian10.9              |
|                  | Debian11.3              |
|                  | Debian11.4              |
|                  | Debian11.5              |
|                  | Debian11.6              |
| Summented AIC    | SSD7202                 |
| Supported AIC    | SSD7105                 |
|                  | SSD7505                 |
|                  | SSD7502                 |
|                  | SSD7540                 |
|                  | SSD7580A                |
|                  | SSD7580B                |
|                  | SSD7580C                |
|                  | SSD7749M2               |
|                  | RocketAIC 7505HW Series |
|                  | RocketAIC 7540HW Series |
|                  | RocketAIC 7749EW Series |
|                  | RocketAIC 7502HW Series |
|                  | RocketAIC 7105HW Series |
|                  | RocketAIC 7749MW Series |

The following is a list of NVMe AICs and systems.

# 2 Installing Linux Debian on NVMe AIC

If you would like to install Linux Debian onto drives attached to the NVMe AIC, please perform the following operations:

### **Step 1 Prepare Your Hardware for Installation**

After you attach your NVMe SSD to the NVMe AIC, you can use **EFI Utility** to configure your NVMe SSDs into RAID arrays, or just use them as single disks.

Before installation, you must remove all the NVMe SSDs, that are not physically attached to the NVMe AIC, from your system.

Note

**NVMe AIC only supports EFI boot.** If you have other SCSI adapters installed, you must make sure the NVMe AIC EFI will be loaded first. If not, try to move it to another PCI slot. Otherwise, you may be unable to boot up your system.

## Step 2 Check System EFI Settings

In your system EFI SETUP menu, change **Boot Sequence** in such a way that the system will first boot from **EFI** CDROM or **EFI** a Bootable USB drive; after you finish installation, set the NVMe AIC as the first boot device to boot up the system. Refer to your motherboard EFI manual to see how to configure the boot sequence.

1. Set UEFI setting with SuperMicro X11DPi-NT motherboard as an example.

a. "Advanced->PCIe/PCI/PnP Configuration->CPUSlot PCI-E OPROM"
 to "EFI". NVMe AIC is connected to motherboard CPU1 Slot 2 PCI-E X16, then you should set "CPU1 Slot 2 PCI-E X16 OPROM" to "EFI".

| NVMe Firmware Source                                                    | [Vendor Defined<br>Firmware] | Enables or disables CPU1<br>SLOT2 PCI-E 3.0 X16 OPROM |
|-------------------------------------------------------------------------|------------------------------|-------------------------------------------------------|
| M.2 (AHCI) Firmware Source                                              | [Vendor Defined<br>Firmware] | option.                                               |
| CPU2 SLOT1 PCI-E 3.0 X8 OPROM                                           | [EFI]                        |                                                       |
|                                                                         |                              |                                                       |
| CPU1 SLOT3 PCI-E 3.0 X8 OPROM                                           | [EFI]                        |                                                       |
| CPU1 SLOT4 PCI-E 3.0 X16 OPROM                                          | [EFI]                        |                                                       |
| CPU1 SLOTS PCI-E 3.0 X8 OPROM                                           | [EFI]                        |                                                       |
| M.2 PCIe x2 OPROM<br>Onboard LAN1 Option ROM<br>Onboard LAN1 Option ROM | SLOT2 PCI-E 3.0 X16 OPROM    |                                                       |

b. Disable "Secure Boot", and set "Attempt Secure Boot" to "Disabled".

| System Mode      | Setup         | Secure Boot feature is                      |
|------------------|---------------|---------------------------------------------|
| Vendor Keys      | Active        | Active if Secure Boot is                    |
| Secure Boot      | Not Active    | Enabled,<br>Platform Key(PK) is             |
|                  |               | enrolled and the System is<br>in User mode. |
| Secure Boot Mode | [Custom]      | The mode change requires                    |
| CSM Support      | [Enabled]     | platform reset                              |
| Enter Audit Mode |               |                                             |
| Key Management   | Secure Boot — |                                             |

- 2. Configuring the UEFI settings (using an ASUS PRIME X299 -DELUXE motherboard as an example):
  - a. Set "Boot from Storage Devices" to "UEFI driver first";

| My Favorites      | Main          | Ai Tweaker      | Advanced | Monitor | Boot        | Tool | Exit |   |
|-------------------|---------------|-----------------|----------|---------|-------------|------|------|---|
| - Boot\CSM (Comp  | atibility Sup | port Module)    |          |         |             |      |      |   |
| Compatibility Sup | oport Modul   | e Configuration |          |         |             |      |      |   |
| Launch CSM        |               |                 |          | [       | Enabled     |      |      | • |
| Boot Device Co    | [             | UEFI and Le     | gacy OPR | м       | •           |      |      |   |
| Boot from Net     | Legacy only 🗸 |                 |          |         |             |      |      |   |
| Boot from Stor    | [             | UEFI driver     | first    |         | •           |      |      |   |
| Boot from PCI     | -E/PCI Expan  | ision Devices   |          | [       | Legacy only |      |      | - |

b. And "Boot Device Control" to "UEFI Only" or "UEFI and Legacy OPROM";

| Compatibility Support Module Configuration |                       |   |
|--------------------------------------------|-----------------------|---|
| Launch CSM                                 | Enabled               | 1 |
| Boot Device Control                        | UEFI and Legacy OPROM |   |
| Boot from Network Devices                  | Legacy only           | • |
| Boot from Storage Devices                  | UEFI driver first     | • |
| Boot from PCI-E/PCI Expansion Devices      | Legacy only           | • |

c. Set "OS Type" to "Other OS".

| My Favorites                           | Main   | Ai Tweaker | Advanced | Monitor | Boot              | Tool    | Exit |   |
|----------------------------------------|--------|------------|----------|---------|-------------------|---------|------|---|
| - Boot/Secure Boot                     |        |            | - 100 Co | -31     |                   |         |      |   |
| Secure Boot state<br>Platform Key (PK) |        |            |          |         | nabled<br>nloaded |         |      |   |
| OS Type                                |        |            |          | 0       | Other OS          |         |      | - |
| > Clear Secure Boo                     | t Keys |            |          |         |                   | distan. |      |   |
| > Key Management                       |        |            |          |         |                   |         |      |   |
| Key Management                         |        |            |          |         |                   |         |      |   |
|                                        |        |            |          |         |                   |         |      |   |

### Step 3 Flash UEFI ROM to NVMe AIC

Example SSD7505:

For other products, please refer to: Update UEFI ROM

#### Note: Make sure your USB flash partition format is FAT32.

- a. Unzip the SSD7505 UEFI package to the root dir(/) of a USB flash drive, and connect the USB flash drive to the motherboard;
- b. Booting from the UEFI USB flash and enter the UEFI environment;

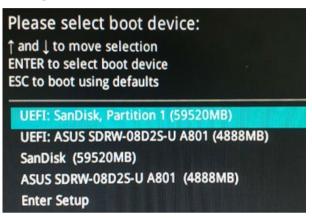

c. Use the command "go.nsh" to flash UEFI ROM to the SSD7505 and reboot the system.

```
FS0:\> go.nsh

FS0:\> load.efi 7103uefi.blf

Load Utility for Flash EPROM v1.1.5

(built at Jul 18 2022 15:07:51)

Set flash size to 65K

Found adapter 0x71031103 at PCI 9:0:0

Flash size 0x10400, File size 0x10200

Offset address 0x20000

EPROM Vendor: WINBOND W25X40BV

Erasing .....Suceeded

Flashing success (total retry 0)

Verifing ....

Passed !

FS0:\>
```

d. Use the "exit" command to exit the utility.

### **Step 4 Create Array**

**Note:** RocketAIC series NVMe drives are already pre-configured with RAID0. You can skip this step. If you want to use another type of RAID array for a Boot-RAID configuration, you can refer to the following steps.

- a. Attach NVMe SSDs to the NVMe AIC.
- b. Boot, enter the motherboard's Boot List, and select start from UEFI USB flash.

```
Boot Override
UEFI: USB, Partition 1
(B97/D0/FO) UEFI PXE: IPv4 Intel(R) I350 Gigabit Network
Connection(MAC:3cecef40a1dc)
```

c. Use the command "ArrayCreate.efi" to enter the Utility:

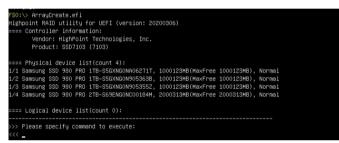

d. Use the command "create RAID0".

This will create a RAID0 array using all of the NVMe SSDs, and the maximum available capacity.

- e. Use the "exit" command to exit the utility.
- f. For additional command lines, refer to <u>Appendix A</u>.

### Step 5 Prepare the Driver Diskette

#### Extract HighPoint\_NVMe\_Debian\_11.6.0\_x86\_64\_vx.x.x\_xx\_xx\_tar.gz to the top(/)

directory of a USB flash drive. It will look like:

```
root@debian:/home/test/Documents# tar zxvf HighPoint_NVMe_debian11.6_x86_64_v1.4.8_23_02_22.tar.gz
hptdd/
hptdd/postinst.sh
hptdd/postinst2.sh
hptdd/boot/
hptdd/boot/hptnvme5.10.0-20-amd64x86_64.ko.gz
hptdd/hptlock
hptdd/hptlock
hptdd/preisistent-storage-hptblock.rules
hptdd/preisist.sh
hptdd/readme.txt
root@debian:/home/test/Documents#
```

### Step 6 Install Linux Debian

#### **Example: Debian 11**

- a. Before starting the installation procedure, verify the status of your network environment. To ensure Debian is successfully installed to the RAID array, we recommend that the system is disconnected from the internet and any local network.
- b. Insert the Bootable USB drive into the target system.
- c. Boot the system using a bootable USB drive.
- d. When the Installation screen appears, press 'e' to edit the boot command line option.

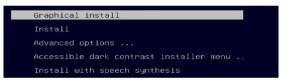

On the edit command window, move the cursor to the end of the line "linux /install/vmlinuz... ", and append "**modprobe.blacklist=nvme** " (do not include the quotation marks).

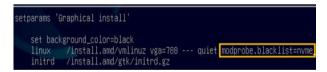

Press CTRL-x or F10 to start the system.

e. When the following window appears during the installation process,

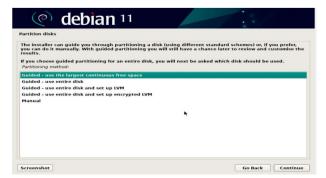

Press "**Ctrl+ALT+F2**" to switch to the shell on console 2. Next, execute the following commands:

| # mkdir /hptdd             | $\leftarrow \text{Create a mount point for the USB flash drive}$        |
|----------------------------|-------------------------------------------------------------------------|
| # mount /dev/sda1 /hptdd/  | $\leftarrow Mount \text{ the USB flash drive to /hptdd}$                |
| # cp -a /hptdd/hptdd /tmp/ | ← Copy the driver installation file to the system's temporary directory |
| # umount /hptdd            | $\leftarrow$ Unmount the USB flash drive                                |

:~# mkdir /hptdd

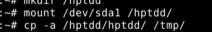

When the USB flash drive is unmounted, please unplug the USB flash drive from the system. Next, execute the following commands to install the driver for Linux Debian.

```
# sh /tmp/hptdd/preinst.sh ← Load NVMe AIC driver.
```

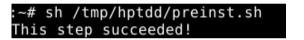

- f. Then press "Ctrl+ALT+F5" to switch back to the installation screen and continue the installation as usual.
- g. Now click the "Go Back" button to detect the hptnvme disk.

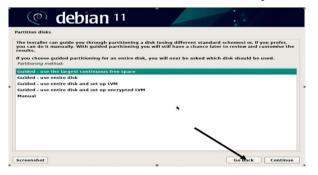

h. Now click the "Detect disks" button and "Continue" to detect the hptnvme disk.

| ° (C                                                                          | debian 11                                                                                                    |          |   |
|-------------------------------------------------------------------------------|----------------------------------------------------------------------------------------------------|----------|---|
| Debian inst                                                                   | aller main menu                                                                                                    |          |   |
| Choose the                                                                    | next step in the install process:                                                                                                    |          |   |
| Detect and<br>Load insta<br>Detect net<br>Configure                           | the keyboard<br>d mount installation media<br>iller components from installation media<br>work hardware<br>the network<br>ars and passwords<br>the clock                         | -        | - |
| Detect dis                                                                    | ks                                                                                                    |          |   |
| Configure<br>Select and<br>Install the<br>Continue<br>Finish the<br>Change de | lisks<br>base system<br>the package manager<br>install software<br>GRUB hose loader<br>eichout boot loader<br>installation<br>béconf priority<br>integrity of installation media |          |   |
| Screensho                                                                     | t                                                                                                    | Continue | , |

| 'his is an ove<br>ystem, mou | erview o<br>int poin | of your currently<br>t, etc.), a free sp | configured partitio<br>pace to create partit | ns and mount points. Select a partition to modify its settings (file<br>tions, or a device to initialize its partition table. |
|------------------------------|----------------------|------------------------------------------|----------------------------------------------|----------------------------------------------------------------------------------------------------|
| Guided p                     | oartitio             | ning                                     |                                              |                                                                                                    |
| Configur                     | e softw              | are RAID                                 |                                              |                                                                                                    |
| Configur                     | e the L              | ogical Volume                            | Manager                                      |                                                                                                    |
| Configur                     | e encry              | pted volumes                             |                                              | -                                                                                                    |
| Configur                     | e iSCS               | volumes                                  |                                              |                                                                                                    |
|                              |                      |                                          |                                              |                                                                                                    |
|                              |                      | 5n0p - 4.0 TB U                          |                                              |                                                                                                    |
| SCS124 (0                    | 0,0,0) (             |                                          | USB SanDisk 3.2                              | 2Gen1                                                                                                    |
| >                            |                      | 1.0 MB                                   | FREE SPACE                                   |                                                                                                    |
| >                            | #1                   | 30.8 GB                                  | fat32                                        | Basic data p                                                                                                    |
| >                            |                      | 1.0 MB                                   | FREE SPACE                                   |                                                                                                    |
| SCS125 (0                    | 0,0,0) (             | sdb) - 30.8 GB                           | USB SanDisk 3.2                              | 2Gen1                                                                                                    |
|                              |                      |                                          |                                              |                                                                                                    |
|                              | -                    | to partitions                            |                                              |                                                                                                    |
|                              | artition             | ing and write                            | changes to disk                              |                                                                                                    |

i. When the screen shows "Finish the installation".

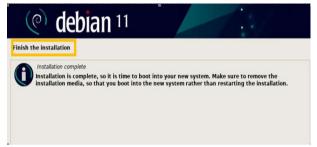

press "Ctrl+ALT+F2" to the shell and type the following commands:

**#sudo sh /tmp/hptdd/postinst.sh** ← Install NVMe AIC driver.

A message will be displayed that the driver has been installed successfully.

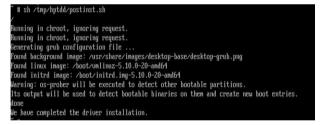

- j. Press "Ctrl+ALT+F5" to switch back to the installation screen and finish the installation.
- k. If you want to boot from another kernel, please install the NVMe AIC driver after entering the system.
- 1. Restart to enter the system, please connect to the internet:
  - 1) Download the appropriate driver from the Software Downloads web page.
  - 2) Please execute the following command before installing the driver

# umount /dev/sda1

# mount /dev/sda1 /media/cdrom

*Note: sda1 is a Bootable USB drive, and the default repository path is cdrom, so we need to adjust the ISO image mount path to /mnt/cdrom* 

# apt install gcc

# apt install make

# apt install linux-headers-\$(uname -r)

3) Extract the driver package:

tar zxvf HighPoint\_NVMe\_G5\_Linux\_Src\_vx.x.x\_xxxx\_xx\_tar.gz

4) Run the **.bin** file to install the driver package.

#### sh hptnvme\_g5\_linux\_src\_vxx.x.x\_xx\_xx\_st.bin

m. Follow the prompts to complete the driver installation.

```
Found linux image: /boot/vmlinuz-5.10.0-20-amd64

Found initrd image: /boot/initrd.img-5.10.0-20-amd64

Warning: os-prober will be executed to detect other bootable partitions.

Its output will be used to detect bootable binaries on them and create new boot entries.

Adding boot menu entry for UEFI Firmware Settings ...

done

Synchronizing state of hptdrv-monitor.service with SysV service script with /lib/systemd/systemd-sysv-install.

Executing: /lib/systemd/systemd-sysv-install enable hptdrv-monitor

update-rc.d: warning: enable action will have no effect on runlevel 1

Created symlink /etc/systemd/system/default.target.wants/hptdrv-monitor.service → /lib/systemd/system/hptdrv-monitor.service.

SUCCESS: Driver hptnvme is installed successfully for kernel 5.10.0-20-amd64.

Please restart the system for the driver to take effect.

If you want to uninstall the driver from the computer, please run hptuninhptnvme to uninstall the driver files.

root@debian:/home/test/Downloads#
```

n. After Debian has been installed, you can reconnect the system to the network/internet and

update the system as needed.

# **3** Monitoring the Driver

Once the driver is running, you can monitor it through the Linux proc file system support. There is a special file under /proc/scsi/hptnvme /. Through this file, you can view the driver status and send control commands to the driver.

#### Note

The file name is the SCSI host number allocated by OS. If you have no other SCSI cards installed, it will be 0. In the following sections, we will use x to represent this number.

Use the following command to show the driver status:

### # cat /proc/scsi/hptnvme /x

This command will show the driver version number, physical device list, and logical device list.

# **4 Installing RAID Management Software**

HighPoint's RAID Management Software can be used to check the status of the SSDs and RAID arrays hosted by the NVMe AIC. Installation of the management software is optional but recommended.

Please refer to HighPoint RAID Management Software documentation for more information.

# **5** Troubleshooting

If you do not install the system or update the kernel according to the installation manual, the system will crash and you will not be able to enter. Please follow the steps below.

a. Select the default (kernel: 5.10.0-20-amd64) and enter the system.

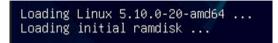

- b. Install Linux Opensource driver.
- c. Download the appropriate driver from the Software Downloads web page.

Run the **.bin** file to install the driver package.

```
sh hptnvme_g5_linux_src_vxx.x.x_xx_xx_st.bin
```

```
README
       root@debian:/home/test/Downloads# sh hptnvme g5 linux src v1.5.1 2023 02 21.bin Verifying archive integrity... All good.
       Uncompressing HighPoint NVMe RAID Controller Linux Open Source package installer.....
       Checking and installing required toolchain and utility ...
       Found program make (/usr/bin/make)
       Found program gcc (/usr/bin/gcc)
       Found program perl (/usr/bin/perl)
       Found program wget (/usr/bin/wget)
d. Follow the prompts to complete the driver installation.
       Found linux image: /boot/vmlinuz-5.10.0-20-amd64
       Found initrd image: /boot/initrd.img-5.10.0-20-amd64
Warning: os-prober will be executed to detect other bootable partitions.
Its output will be used to detect bootable binaries on them and create new boot entries.
       Adding boot menu entry for UEFI Firmware Settings .
       done
      Synchronizing state of hptdrv-monitor.service with SysV service script with /lib/systemd/systemd-sysv-install.
Executing: /lib/systemd/systemd-sysv-install enable hptdrv-monitor
       update-rc.d: warning: enable action will have no effect on runlevel 1
       Created symlink /etc/system/default.target.wants/hptdrv-monitor.service -> /lib/systemd/system/hptdrv-monitor.service.
      SUCCESS: Driver hptnvme is installed successfully for kernel 5.10.0-20-amd64.
Please restart the system for the driver to take effect.
If you want to uninstall the driver from the computer, please run hptuninhptnvme to uninstall the driver files.
root@debian:/home/test/Downloads#
```

e. After the installation is complete, you can perform system update operations.

# **6 Rebuilding Driver Module for System Update**

When the system updates the kernel packages, the driver module hptnvme.ko should be built and installed manually before rebooting.

Please refer to the README file distributed with the NVMe AIC open-source package on how to build and install the driver module.

# 7 Appendix A

•

### Support command: help/info/quit/exit/create/delete.

```
Create Command
Syntax
Create Array Type (RAID0/RAID1/RAID10) Member Disk list (1/1,1/2|*)
Capacity (100|*)
```

### Examples

<<< create RAID0 <<< create RAID0 \* <<< create RAID0 \* Create a RAID0 array with all disks and with maximum capacity.

<<< create RAID1 1/1, 1/3 10 Create a RAID1 array with disk 1/1 and 1/3 and with 10GB capacity.

```
<<< create RAID10
<<<< create RAID10 *
<<< create RAID10 *
Create a RAID10 array with all disks and with maximum capacity.</pre>
```

 Delete Command Syntax
 delete (arreau ID)

delete {array ID}

### Examples

<<< delete 1 Delete the first array from the Logical device list.
<<< delete 2 Delete the second array from the Logical device list.

• Info Command

•

Syntax info Display physical device list and logical list Exit Command

Syntax Q/q/quit/exit

Quit the application

• Help Command Syntax H/h/help This is a help message.